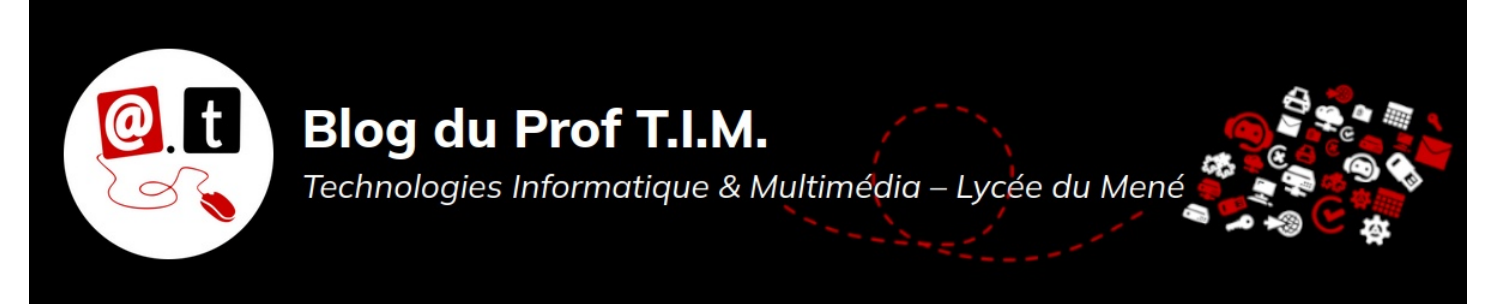

# BTS1 TC - TD Tableur n°3 - Menu données

# Table des matières

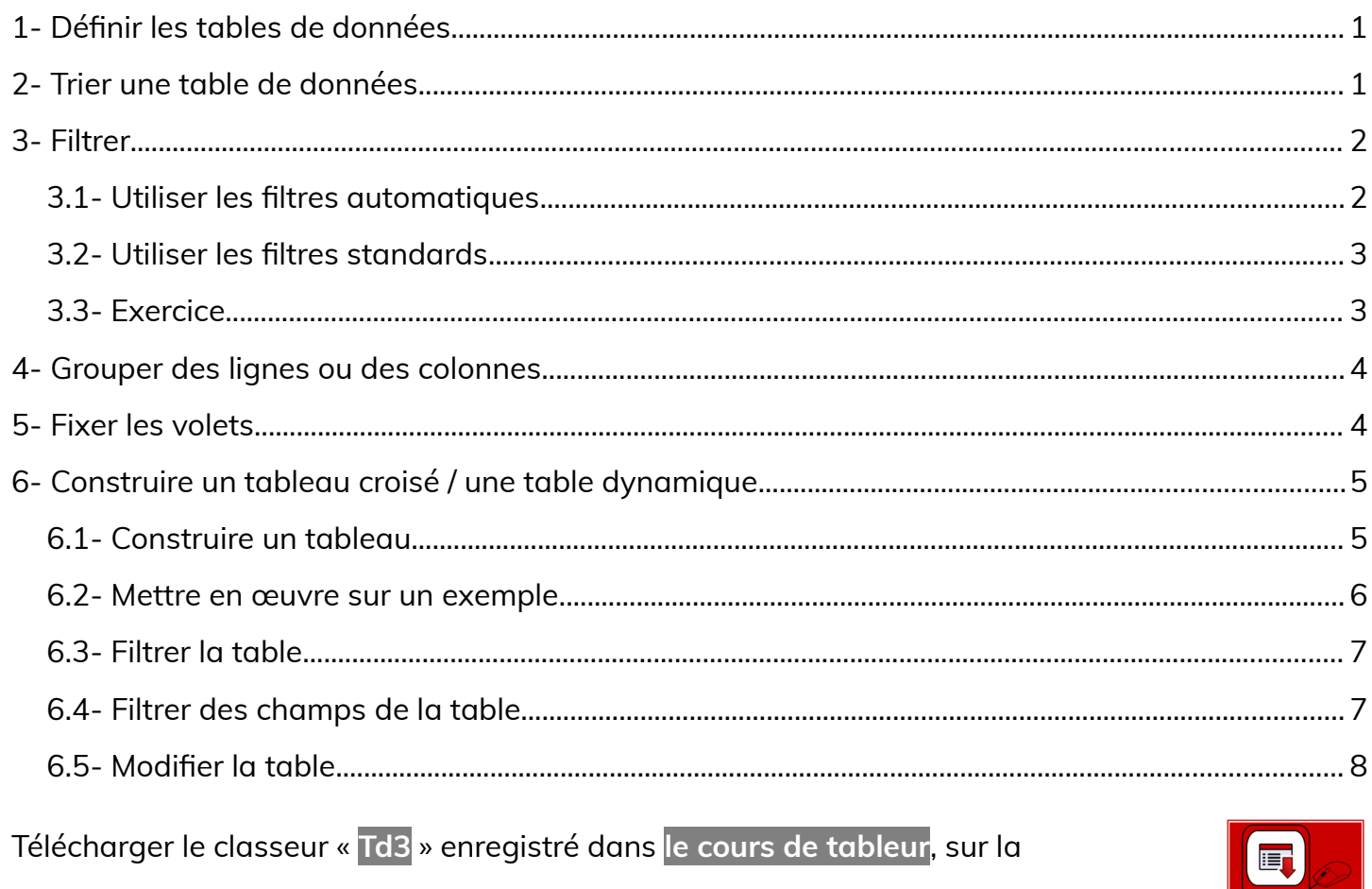

plateforme Moodle et en faire une sauvegarde sur votre lecteur personnel.

Clic droit > Enregistrer la cible du lien sous

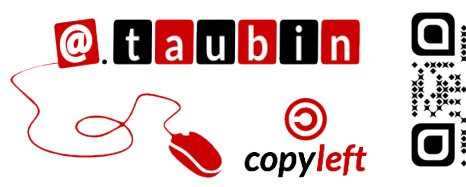

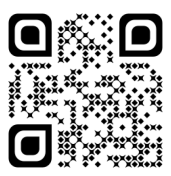

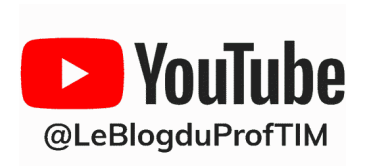

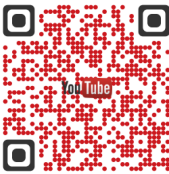

télécharger

# **BTS1 TC - TD Tableur n°3 – Menu données**

**Vous pouvez regarder le tutoriel vidéo sur le vocabulaire des bases de données et l'utilisation des tris dans LibreOffice Calc :**

•**<https://youtu.be/cJeWkhQTVdA>**

**Pour compléter ses définitions, vous pouvez utiliser la foire au question :**

**<https://moodle-lycee-merdrignac.educagri.fr/mod/glossary/view.php?id=3>**

<span id="page-1-1"></span>**1- Définir les tables de données**

**Définition : Qu'est-ce qu'un champ de données ?**

**Définition : Qu'est-ce qu'un enregistrement (ou fiche) ?**

**Définition : Qu'est-ce qu'une table de données ?**

## <span id="page-1-0"></span>**2- Trier une table de données**

**Définition : Qu'est-ce qu'un tri ?**

Trier

Critères de tri Option Clé de tri 1

Clé de tri 2

Ville Clé de tri 3

Magasin Clé de tri 4

- indéfini -

 $\underline{\sf A}$ 

Ils sont accessibles via le menu **Données > Trier**

© Croissant □ Scroissant<br>○ Décroissant

└ <u>© C</u>roissant<br>○ <u>D</u>écroissant

© Croissant O Croissant<br>
O Décroissant

└ **©** Croissant<br>○ <u>D</u>écroissant

Réinitialiser <u>OK</u> Annuler

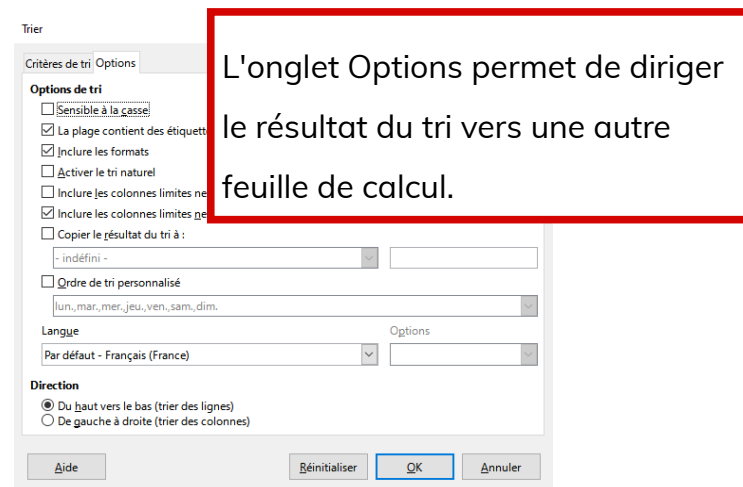

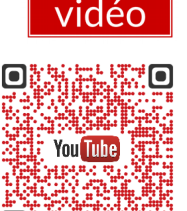

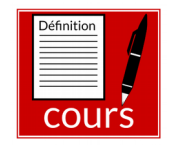

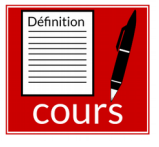

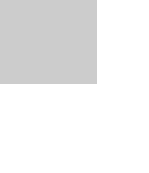

#### <span id="page-2-1"></span>**3- Filtrer**

**Vous pouvez regarder le tutoriel vidéo sur l'utilisation des filtres dans LibreOffice Calc :**

•**<https://youtu.be/ZKQa4NeXLhQ>**

**Définition : Qu'est-ce qu'un filtre ?**

## <span id="page-2-0"></span>**3.1- Utiliser les filtres automatiques**

A l'aide du menu **Données > AutoFiltre**, on peut activer les filtres sur la première ligne de la base. Des menus déroulants sont alors disponibles sur chacun des

champs de la base, permettant de sélectionner une partie seulement des enregistrements.

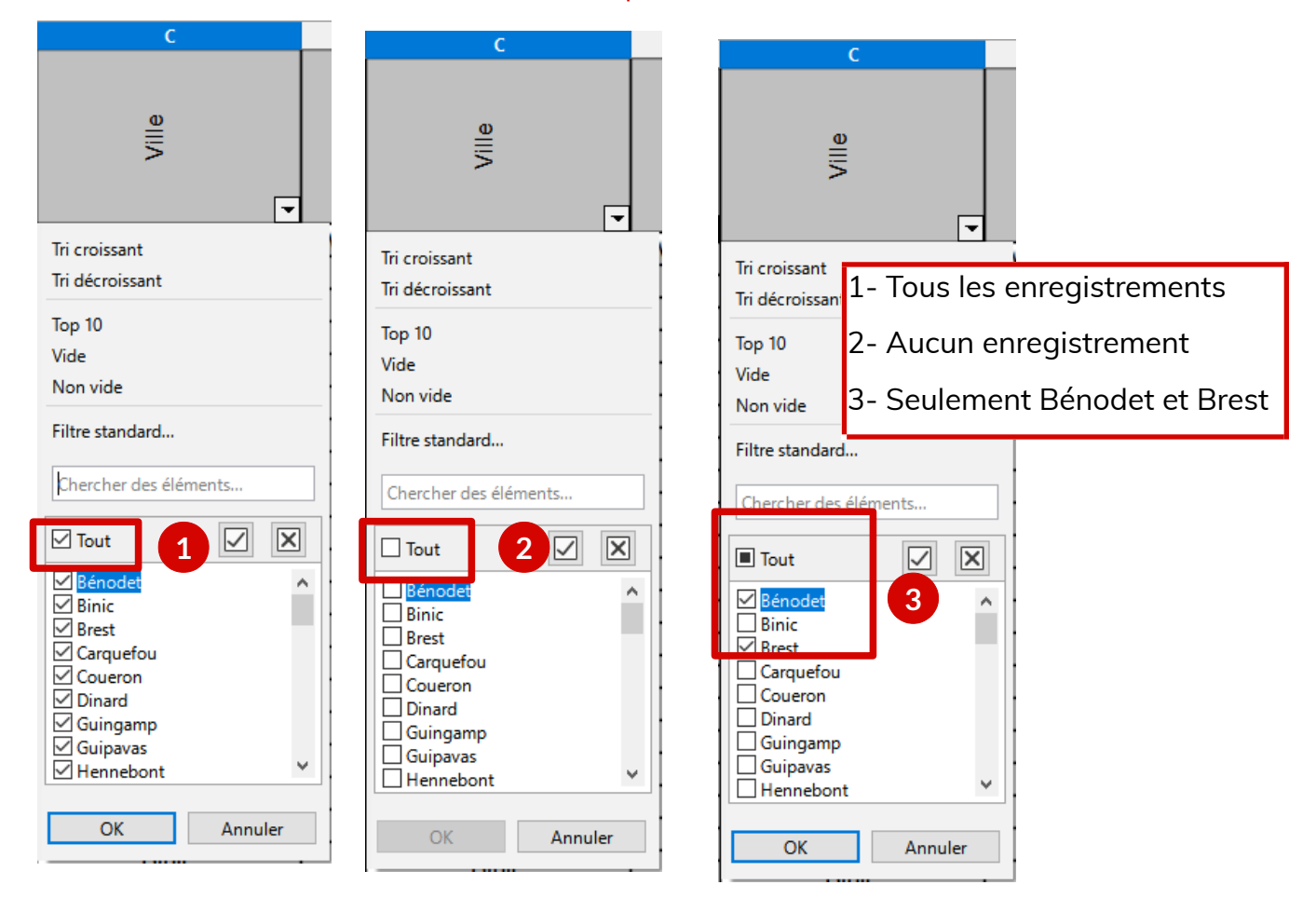

**Remarque :** Lorsqu'un filtre est actif, la flèche de la colonne correspondante est bleue.

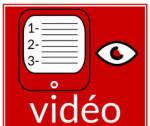

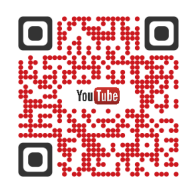

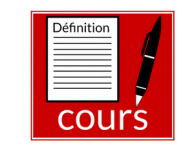

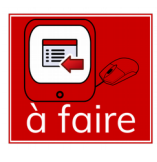

#### **Page 2/8 - [https://blogtim.fr](https://blogtim.fr/)**

<span id="page-3-1"></span>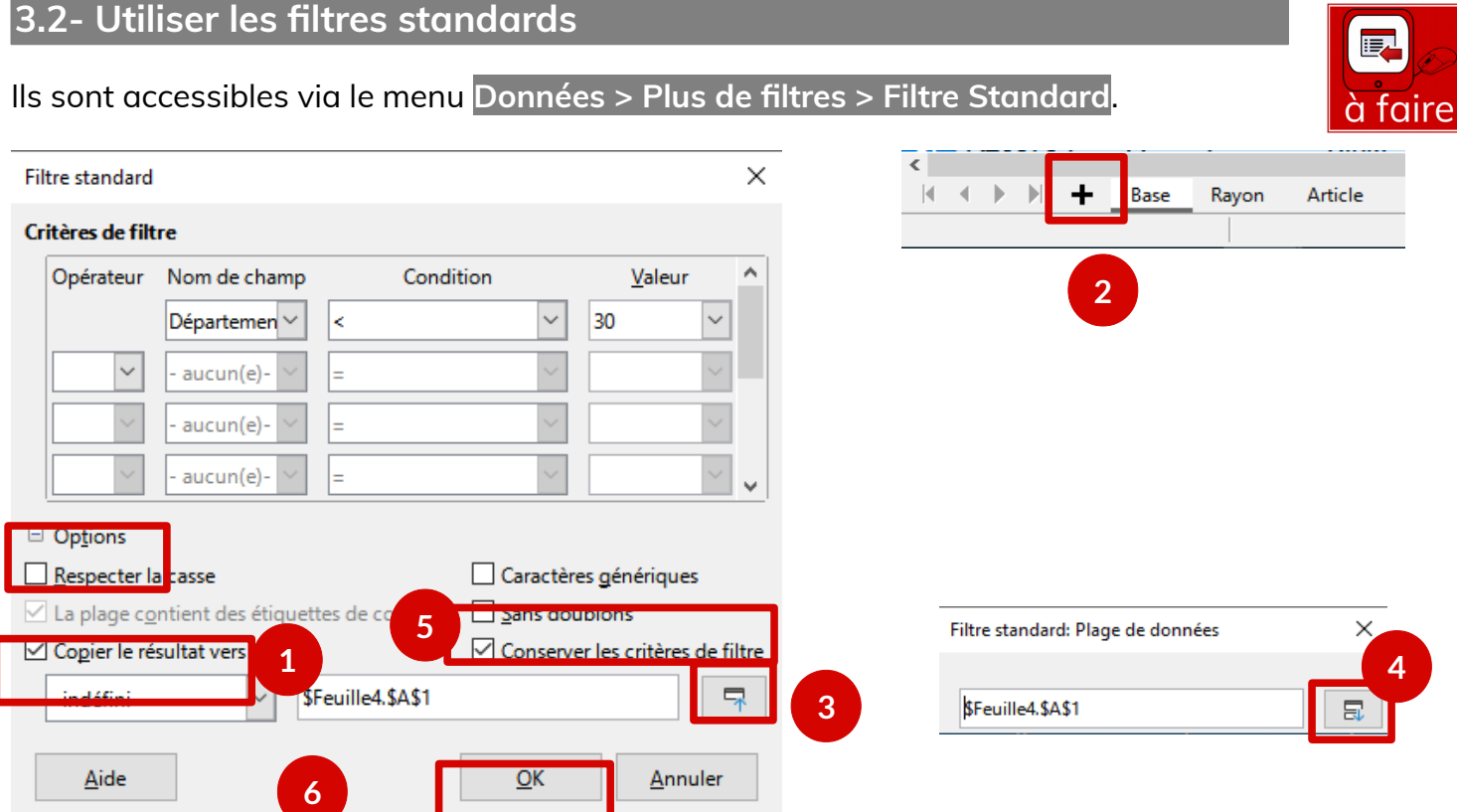

**Dans les options,** il est possible de copier le résultat du filtre vers une nouvelle feuille.

- 1- Cocher la case **Copier le résultat vers**
- 2- Créer une nouvelle feuille en cliquant **sur le +**.
- 3- **Réduire le filtre** standard et cliquer dans la nouvelle feuille
- 4- Développer le filtre standard
- 5- Décocher la case **conserver les critères de filtre**
- 6- Cliquer sur **OK**

**Ce filtre permet d'afficher les départements du 22 et du29.**

#### <span id="page-3-0"></span>**3.3- Exercice**

Dans une nouvelle feuille de calcul,

correspondants à des tartes de la ville

sélectionner les enregistrements

de Landivisiau. Ranger ce nouveau

tableau dans l'ordre du nombre de portions.

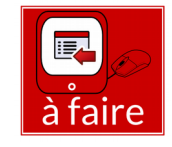

**Décrire ci-dessous les manipulations que vous avez effectué sur la base.**

**Vous pouvez regarder le tutoriel vidéo sur Fixer - Grouper - Validité des données dans LibreOffice Calc :**

•**<https://youtu.be/dePjJJOjewM>**

## <span id="page-4-1"></span>**4- Grouper des lignes ou des colonnes**

Ils sont accessibles via le menu **Données > Plan et groupe > Grouper**

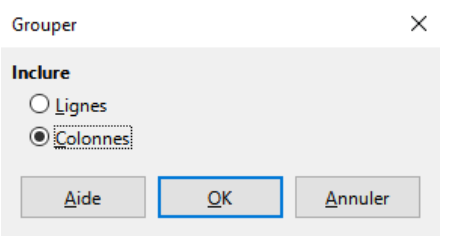

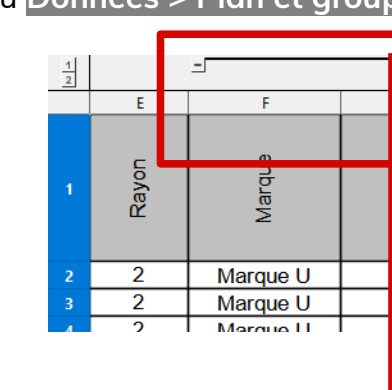

Il suffit de **sélectionner des lignes ou des colonnes**, et ensuite d'accéder au menu pour grouper un ensemble de lignes ou de colonnes Ici, les deux premières colonnes sont groupées. Un clic sur le – les faits disparaître.

## <span id="page-4-0"></span>**5- Fixer les volets**

Elle est accessible via le menu **Affichage > Fixer des cellules > Fixer lignes et** 

#### **colonnes.**

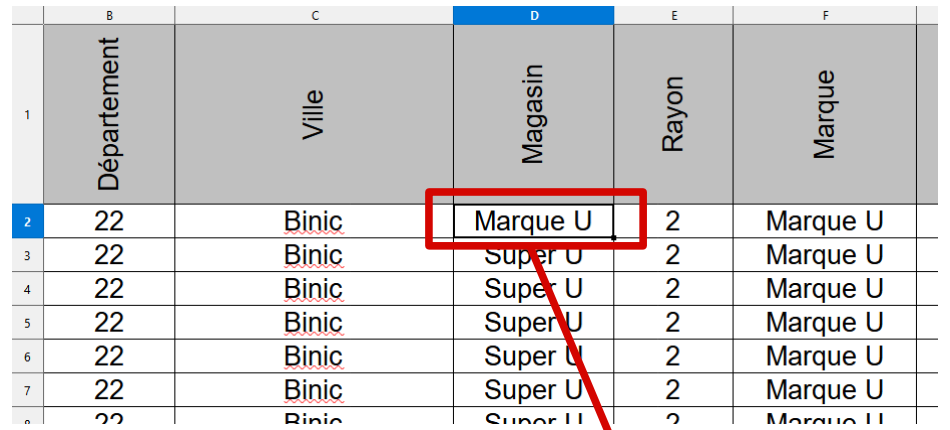

Il suffit de sélectionner une cellule du tableau. **Les colonnes à gauche** de cette cellule et **les lignes audessus** seront fixées et resteront toujours à l'écran. Sur la copie d'écran ci-contre, **les trois premières colonnes et la première ligne** du tableau sont fixées car **nous sommes en D2**.

**Page 4/8 - [https://blogtim.fr](https://blogtim.fr/)**

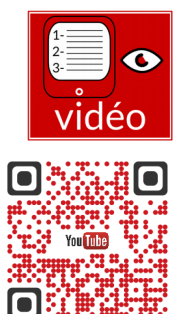

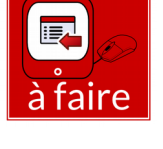

# <span id="page-5-1"></span>**6- Construire un tableau croisé / une table dynamique**

**Vous pouvez regarder le tutoriel vidéo sur l'utilisation des tables dynamiques dans LibreOffice Calc :**

•**<https://youtu.be/m8SNxPokcdg>**

**Définition : Qu'est-ce qu'un tableau croisé ?**

#### <span id="page-5-0"></span>**6.1- Construire un tableau**

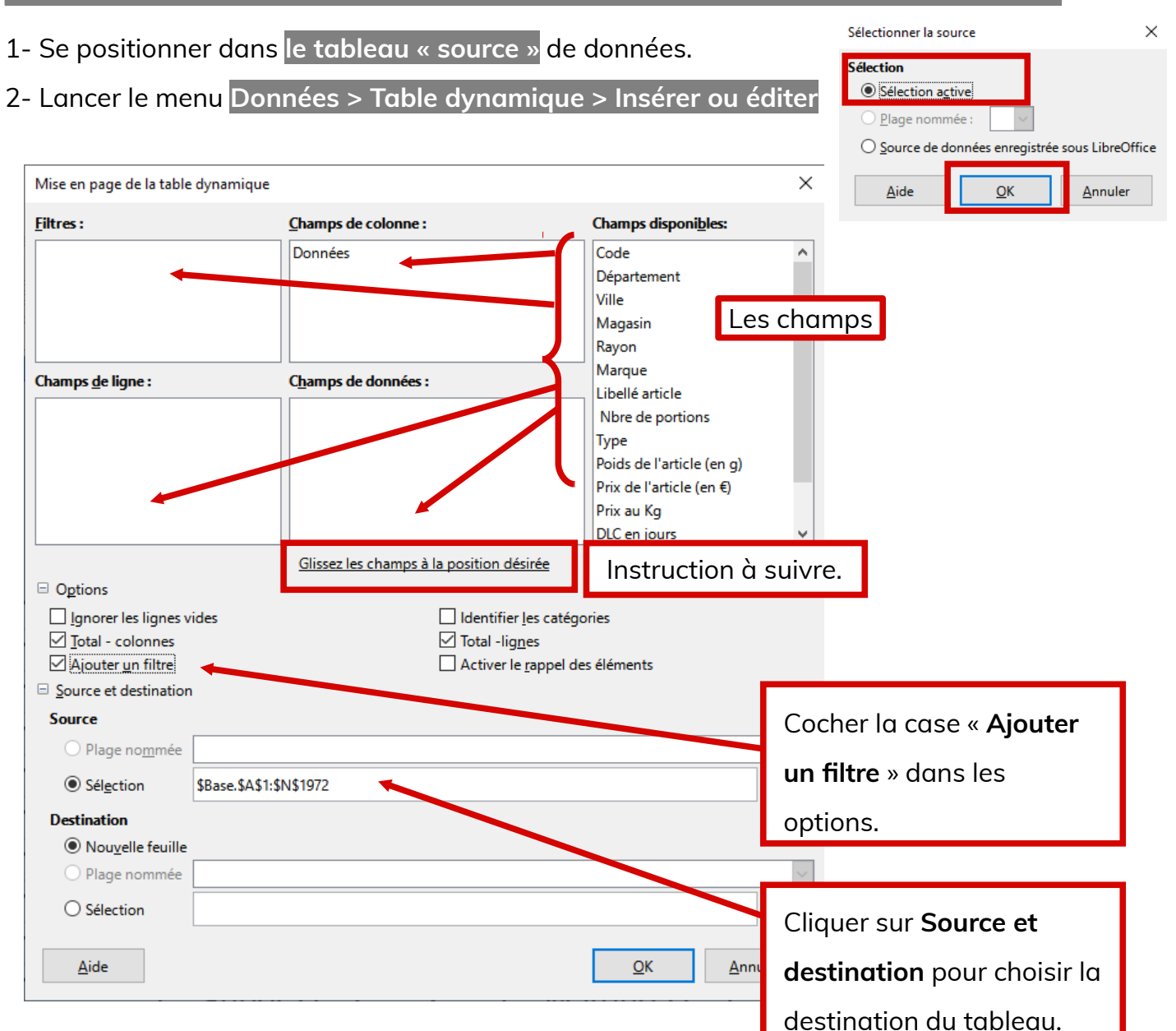

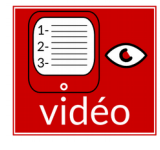

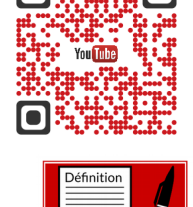

COLI

O

<span id="page-6-0"></span>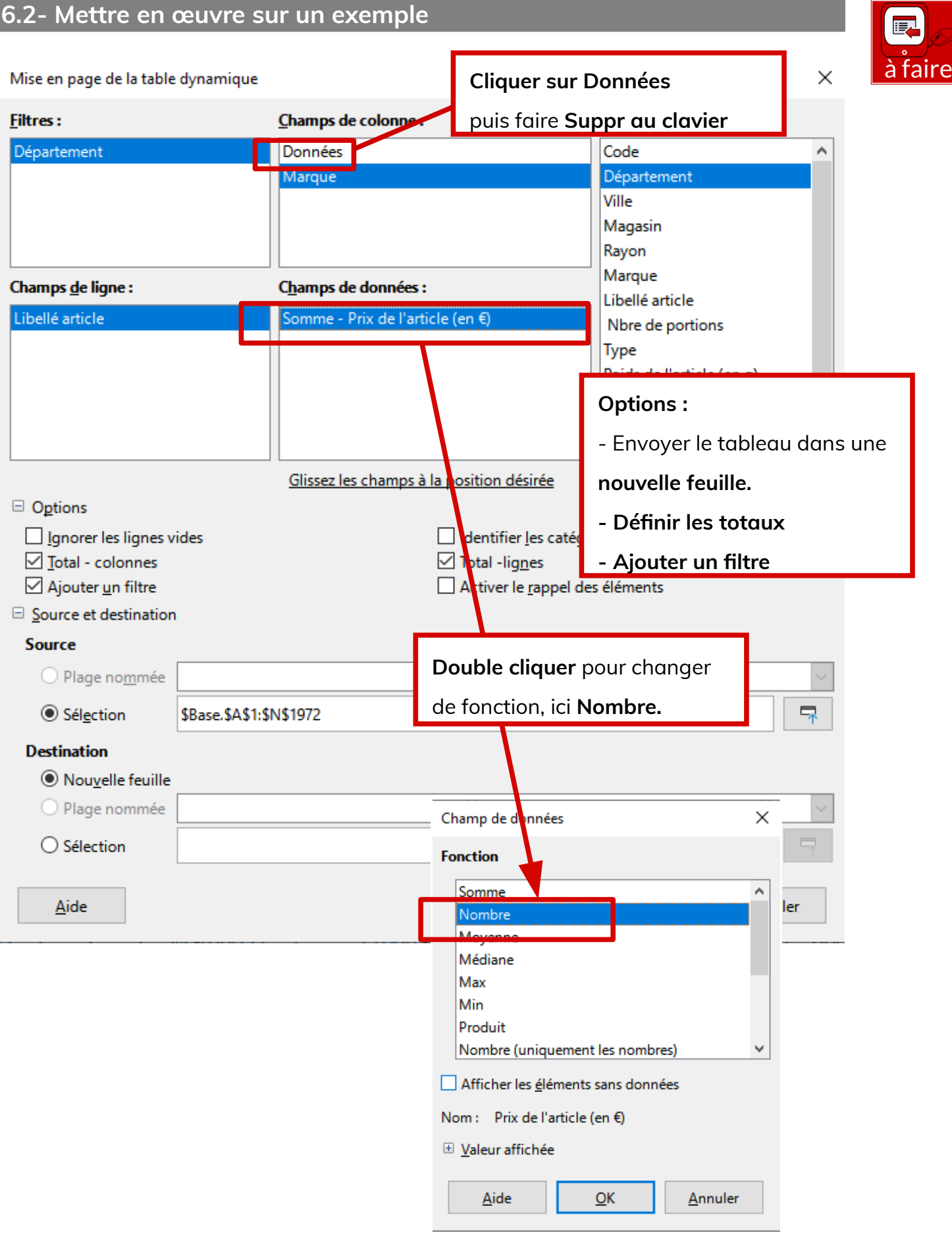

## <span id="page-7-1"></span>**6.3- Filtrer la table**

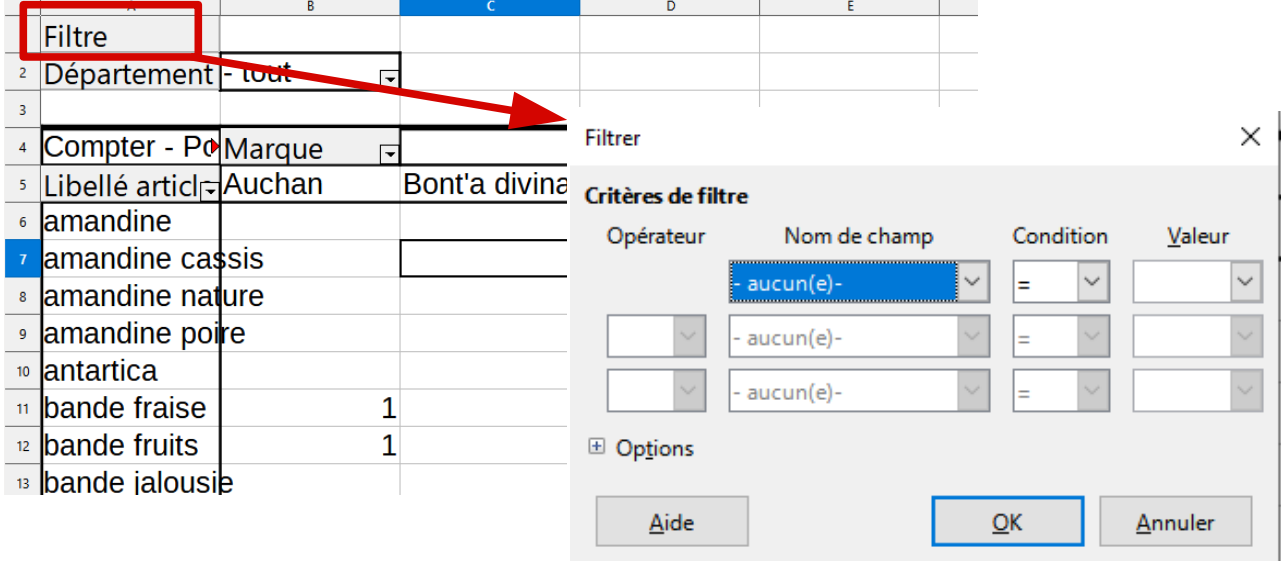

#### **Les filtres sont très utiles pour réduire la taille de la table de données et ainsi**

**faciliter son analyse.**

### <span id="page-7-0"></span>**6.4- Filtrer des champs de la table**

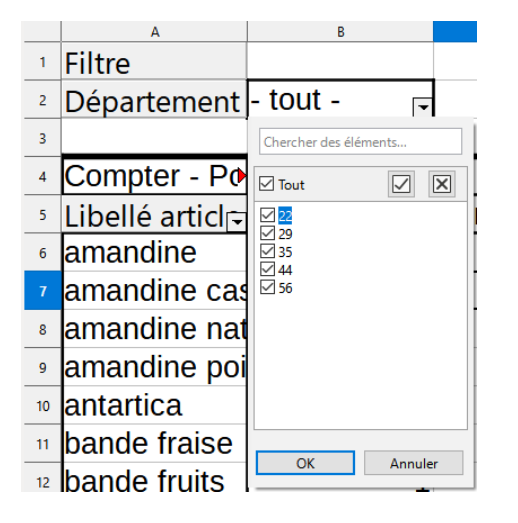

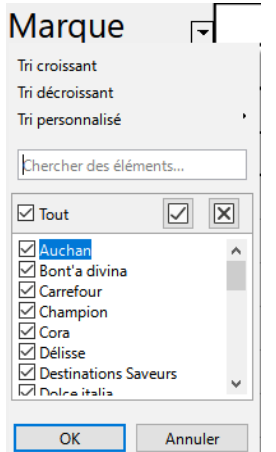

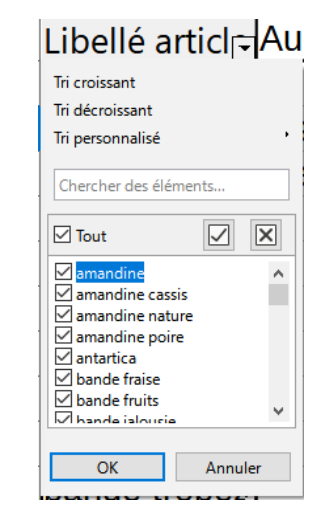

Il est possible d'utiliser des **filtres automatiques** sur les champs utilisés pour construire la table de données.

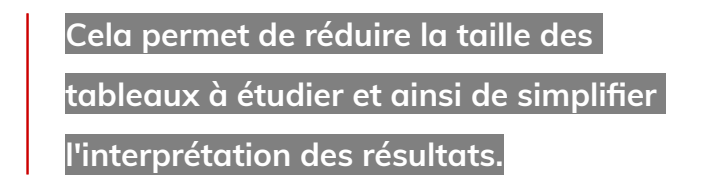

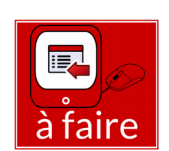

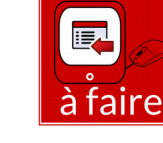

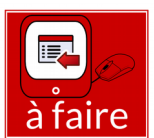

<span id="page-8-0"></span>**Pour modifier le tableau :** Cliquer sur le bouton droit et choisir **Éditer la mise en page**

#### ou **Propriétés**

Il est également possible de déplacer les champs par simple **glisser-déposer.**

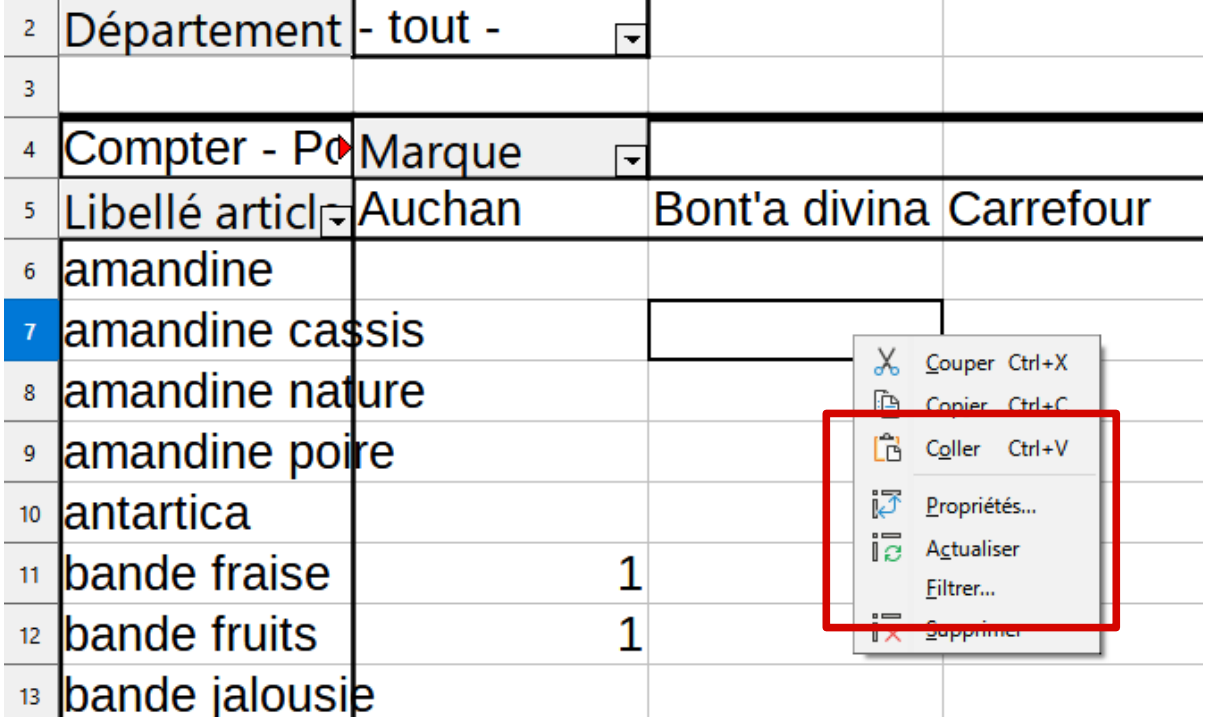

Il est également possible **d'actualiser la table**, si on a modifier la source du tableau.